# **TRUECRYPT PORTATILE**

### **CREAZIONE VOLUME CRIPTATO**

Inserire la chiavetta USB che si desidera criptare nel computer, aprire **TrueCrypt** e selezionare il pulsante **Crea un volume...**

**Nota importate**: per prevenire eventuali perdite di dati o altro, è consigliato utilizzare una chiavetta USB vuota o salvare l'intero contenuto in una cartella sul disco fisso del computer.

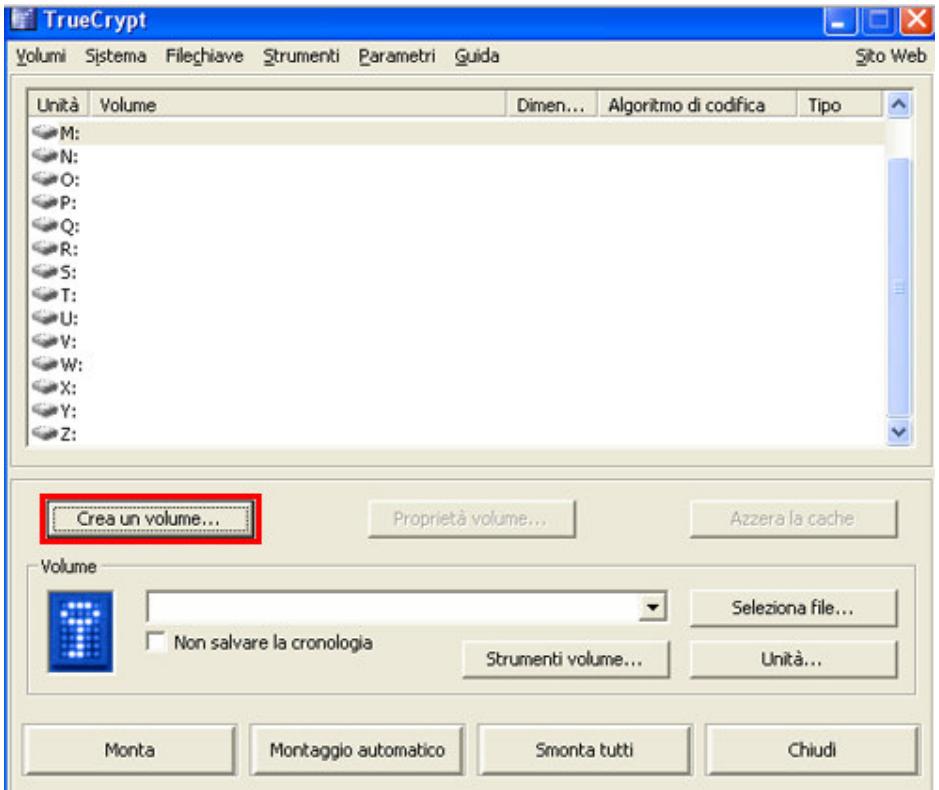

Nella finestra aperta, **Creazione guidata volume di TrueCrypt**,

selezionare **Crea un file container codificato** (opzione predefinita)

e cliccare sul pulsante **Avanti**.

Nella prossima schermata selezionare **Volume TrueCrypt Standard** (opzione predefinita)

e cliccare nuovamente sul pulsante **Avanti**.

Ora è il momento di specificare dove TrueCrypt creerà il "contenitore" criptato, in questo caso, nella chiavetta USB inserita precedentemente; cliccare sul pulsante

**Seleziona file...**, aprire la lettera corrispondente alla propria chiavetta USB (in questo esempio è la lettera "**J**") e specificare un nome per il contenitore criptato (in questo esempio è stato usato il nome "**Volume**"),

quando terminato, cliccare sul pulsante **Avanti**.

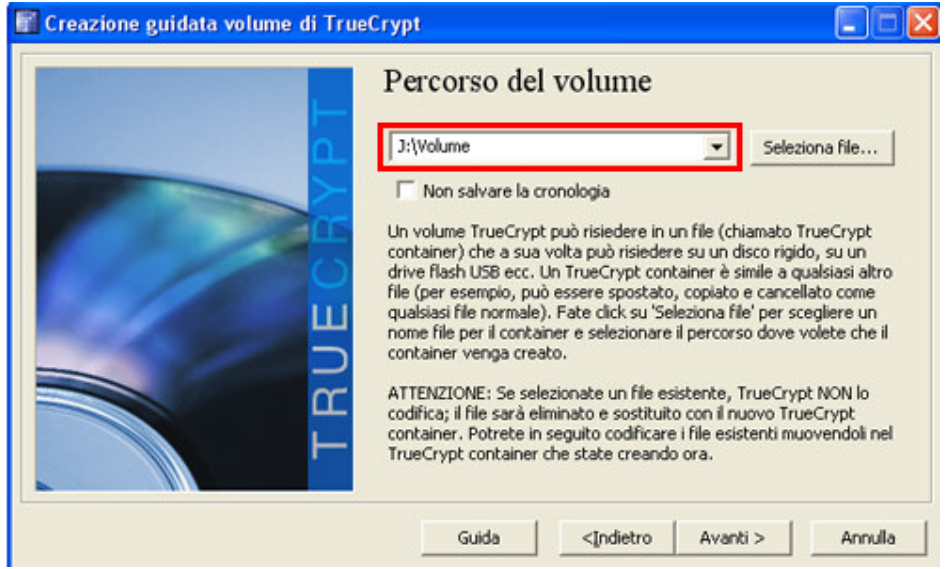

Nella prossima schermata viene chiesto di selezionare l'algoritmo di criptazione preferito, è consigliato utilizzare **AES** o **Twofish** in quanto attualmente risultano essere i più veloci, selezionare dalla lista proposta AES o Twofish e cliccare sul pulsante **Avanti**.

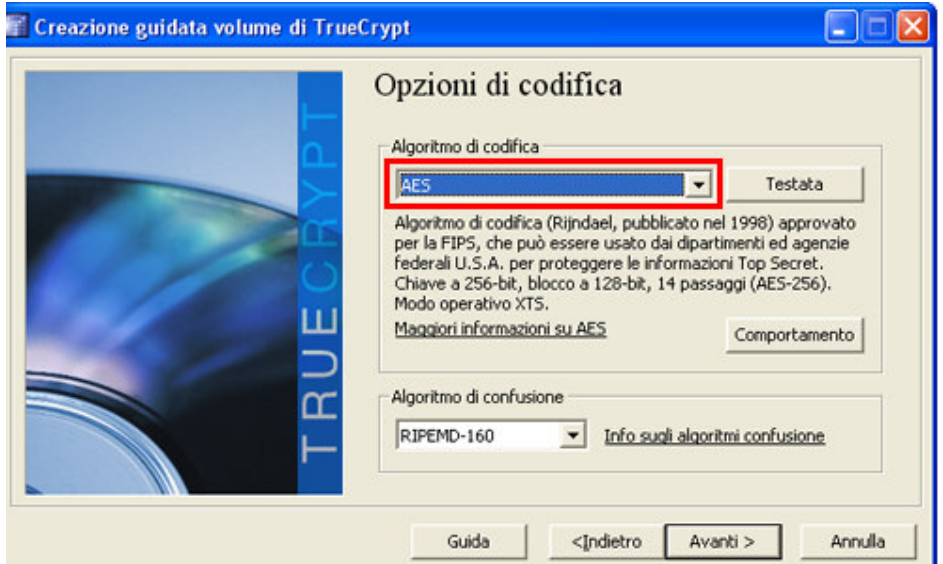

Nel prossimo passaggio è necessario specificare la dimensione del contenitore che verrà creato all'interno della chiavetta USB, nell'esempio ne viene creato uno da 50 Megabyte.

Se l'intenzione è quella di criptare l'intero spazio disponibile, **riservare almeno 5 Megabyte** liberi per permettere di rendere la chiavetta portatile come sarà spiegato più avanti.

Cliccare sul pulsante **Avanti** per procedere.

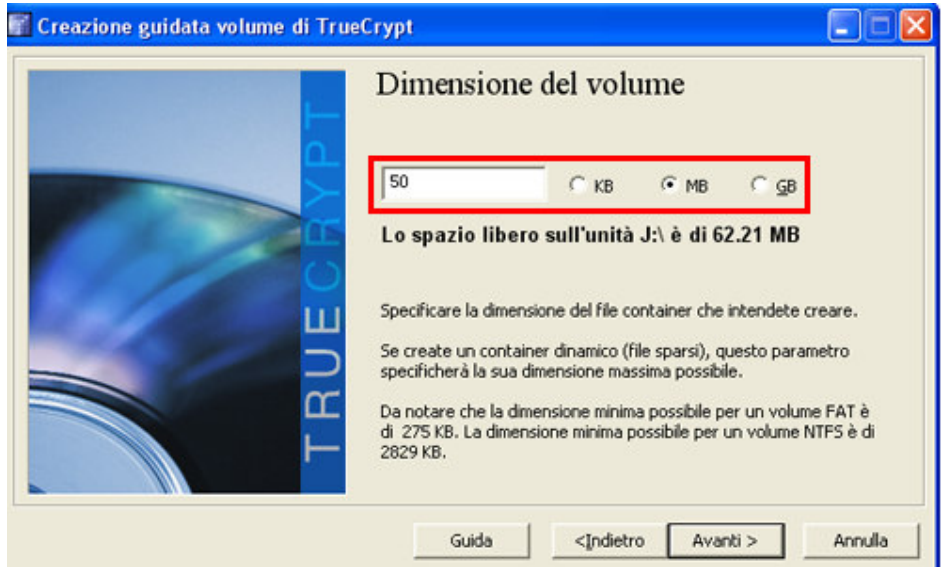

Specificare ora una password per il contenitore protetto e riscriverla per conferma e verifica. Il consiglio, come scritto nella schermata a video, è quello di utilizzare una password abbastanza complessa e lunga, composta da lettere, numeri e segni di punteggiatura, da ricordare nella nostra memoria.

Confermare con il pulsante **Avanti**.

Il prossimo passaggio serve a formattare il contenitore che verrà creato, selezionare il file system prescelto (**FAT** o **NTFS**) e cliccare sul pulsante **Avanti**, attendere il termine della formattazione.

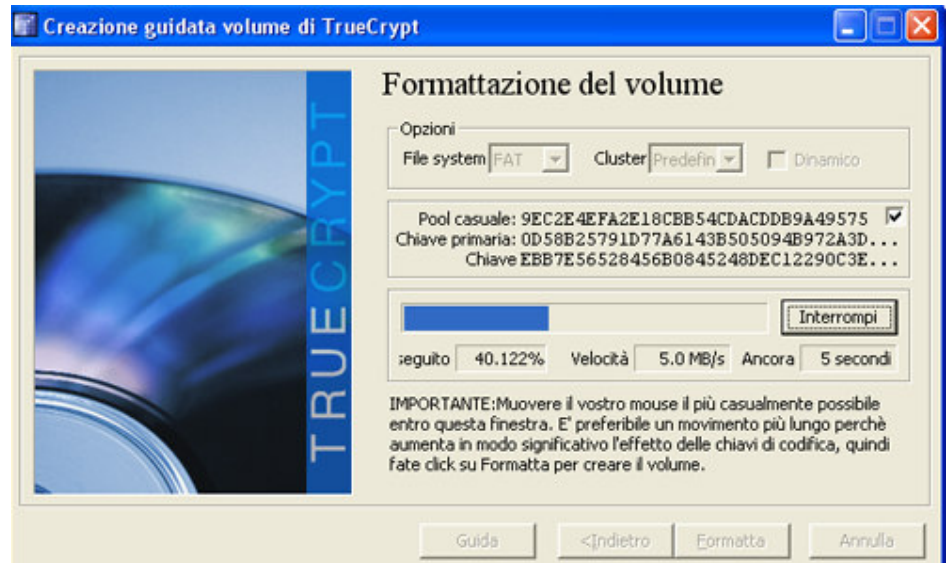

Al termine cliccare sul pulsante **OK**, successivamente sul pulsante **Esci** per terminare la procedura.

## **CREARE SOFTWARE PER CHIAVETTA USB**

Il passo successivo è quello di integrare il software **TrueCrypt** direttamente sulla chiavetta, in modo da renderla "portatile" ed utilizzabile su qualsiasi computer con sistema operativo Windows.

Cliccare sul menù **Strumenti** e selezionare la voce **Installazione del Traveler Disk...**

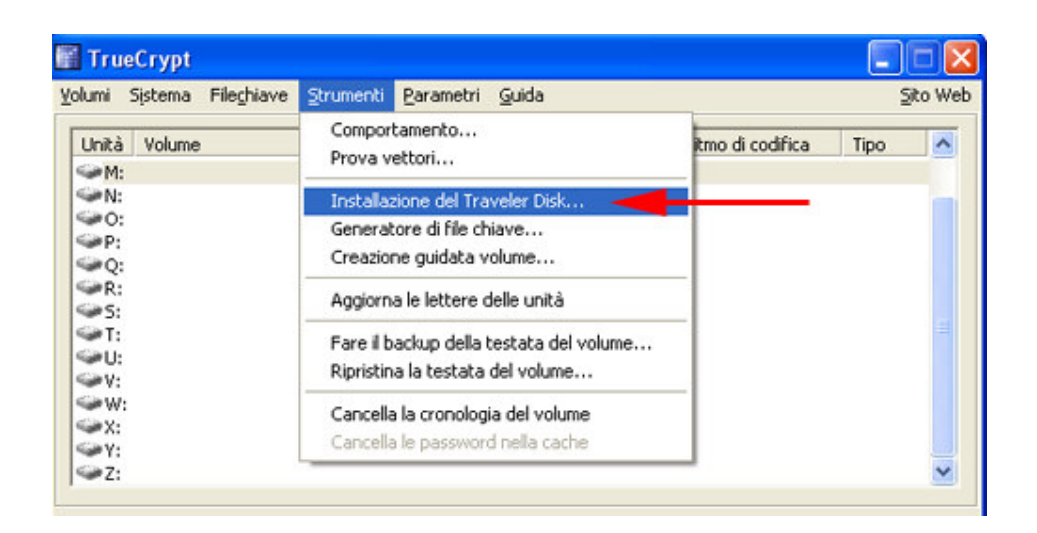

#### Nel campo **Crea i file per il traveler disk su (directory radice del traveler disk)**

specificare la lettera assegnata alla chiavetta USB (in questa guida è assegnata alla **lettera "J").**

Selezionare l'opzione **Montaggio automatico di un volume TrueCrypt (specificato in seguito)**

per caricare automaticamente il contenitore criptato creato in precedenza con richiesta della password scelta.

Nel campo **Volume TrueCrypt da montare (relativo alla radice del traveler disk)** specificare la locazione del contenitore criptato creato in precedenza.

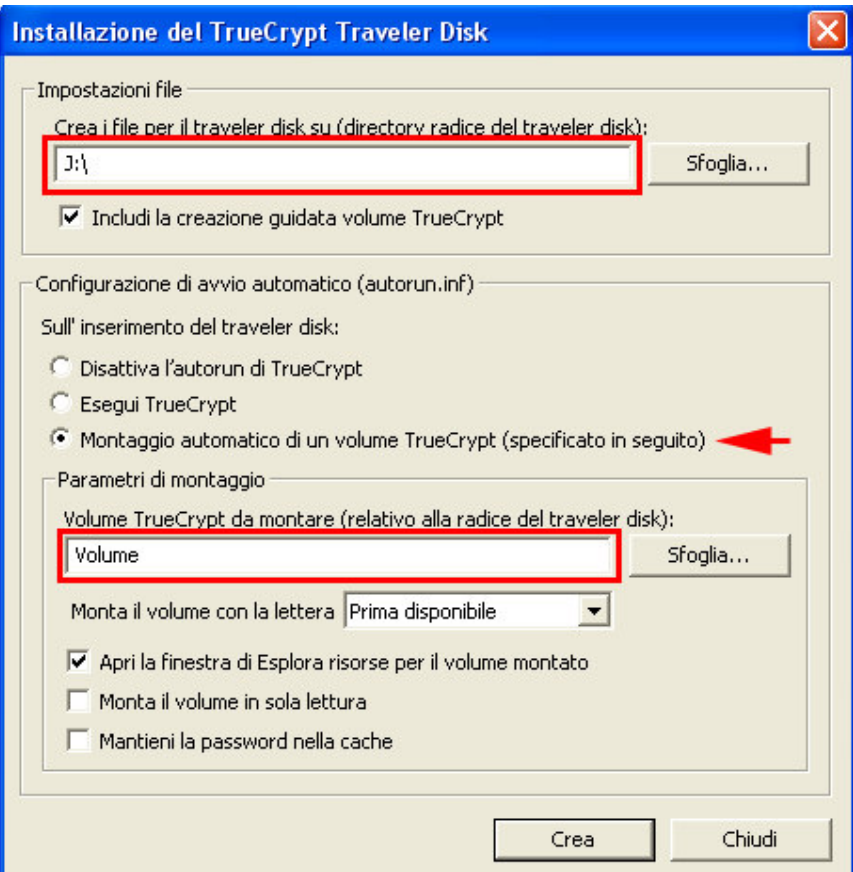

Controllare le impostazioni e cliccare sul pulsante **Crea** per proseguire con la creazione dei file necessari, il processo richiederà pochi attimi, al termine cliccare sul pulsante OK, poi sul pulsante **Chiudi**.

Per utilizzarla, è sufficiente inserirla nella porta USB di qualsiasi PC dotato d i sistema operativo **Windows 2000 o superiore**, se l'autorun (esecuzione automatica) sulle periferiche di memorizzazione con interfaccia USB è abilitato di default, verrà mostrata la maschera che richiederà l'inserimento della password per il contenitore criptato, non appena verrà inserita la giusta password, automaticamente verrà aperto il volume criptato che sarà utilizzabile come un normale disco, le informazioni saranno criptate in maniera blindatissima.

Se **l'autorun è disabilitato o all'inserimento della chiavetta USB non accade nulla**, sarà necessario entrare nella cartella TrueCrypt presente sulla chiavetta, aprire il **programma TrueCrypt:**

- **-** cliccare sul pulsante **Seleziona file...**,
- **-** selezionare il file del contenitore criptato
- **-** cliccare due volte su una lettera di unità presente nella lista centrale

**-** immettere la password e confermare con il pulsante **OK**.

![](_page_6_Picture_245.jpeg)

Per chiudere il volume criptato, entrare nella cartella **TrueCrypt** presente sulla chiavetta USB, aprire il programma **TrueCrypt** e

cliccare sul pulsante **Smonta tutti**.

#### **Ripristino della chiavetta USB**:

il modo più veloce per ripristinare la chiavetta in modalità originale (**non criptata**), è quello di copiare l'intero contenuto dei dati criptati in una cartella su disco fisso,

**formattare la chiavetta** (o eliminare tutti i file), con il volume criptato chiuso, dopodiché copiare i dati salvati in precedenza nuovamente sulla chiavetta USB, in questo modo i file non saranno più criptati e l'accesso sarà possibile a chiunque. La chiavetta usb torna alle origini !